## 카카오톡비즈니스폼 For Business

## 예약, 설문, 응모 등의 다양한 신청을 카카오톡으로 쉽게!

## 카카오톡비즈니스폼등록가이드

Version 0.4 l final update d 2020 .06.02

## 0. 카카오톡비즈니스폼알아보기 1. 카카오톡비즈니스폼 만들기 2. 카카오톡비즈니스폼확인하기 3. 카카오톡비즈니스폼활용하기

## 4. 카카오톡 비즈니스폼 전환 확인하기

2

# 0. 카카오톡비즈니스폼 알아보기

카카오톡 비즈니스폼을 통해 톡안에서 이뤄지는 설문, 응모, 예약을 경험해 보세요!

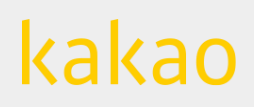

#### 0. 카카오톡 비즈니스폼 알아보기

#### (1) 카카오톡 비즈니스폼 및 유형 안내

- 카카오톡 비즈니스폼이란? 카카오톡 비즈니스폼은 카카오톡 사용자가 톡 안에서 손쉽게 참여할 수 있는 예약, 설문, 응모 등의 이벤트 설계를 지원하는 비즈니스 서비스입니다. 누구나 설문을 생성하고 응답결과를 확인할 수 있습니다. 생성한 톡비즈니스폼은 카카오모먼트 플랫폼을 통해 광고소재의 랜딩으로 활용하여 잠재고객을 확보할 수 있는 광고 집행이 가능합니다. 향후 활용 가능한 플랫폼이 점차 확대될 예정입니다.

- 카카오톡 비즈니스폼 유형 바로응모형 : 게임 사전예약, 상담신청 등 [참여] 버튼만으로 즉시 참여 가능한 유형입니다. 빠른 참여 전환을 요구하는 목적에 적합합니다. 설문형 : 설문 시나리오를 설계하여 참여자의 상세 응답 내용을 확인할 수 있는 유형입니다. 참여자가 직접 작성한 의미있는 데이터를 활용하고 싶을 때 사용하기 적합합니다.

(2) 카카오톡 비즈니스폼 시나리오 예시

\*\* 카카오톡 비즈니스폼 유형별 시나리오 예시이며, 실제 화면 구성은 이와 다를 수 있습니다.

 $\Delta$ 

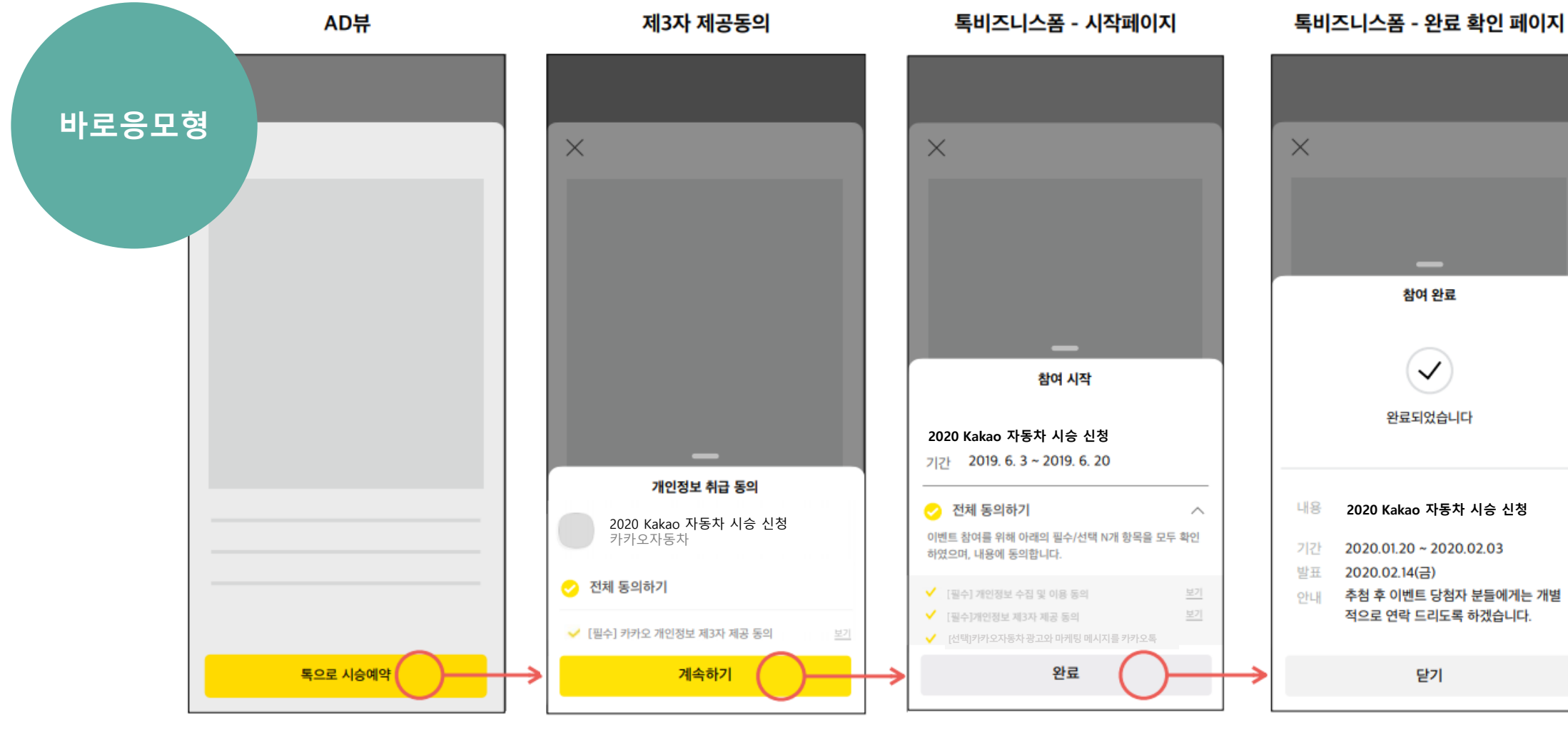

0. 카카오톡 비즈니스폼 알아보기

## (2) 카카오톡 비즈니스폼 시나리오 예시

\*\*카카오톡 비즈니스폼 유형별 시나리오 예시이며, 실제 화면 구성은 이와 다를 수 있습니다.

5

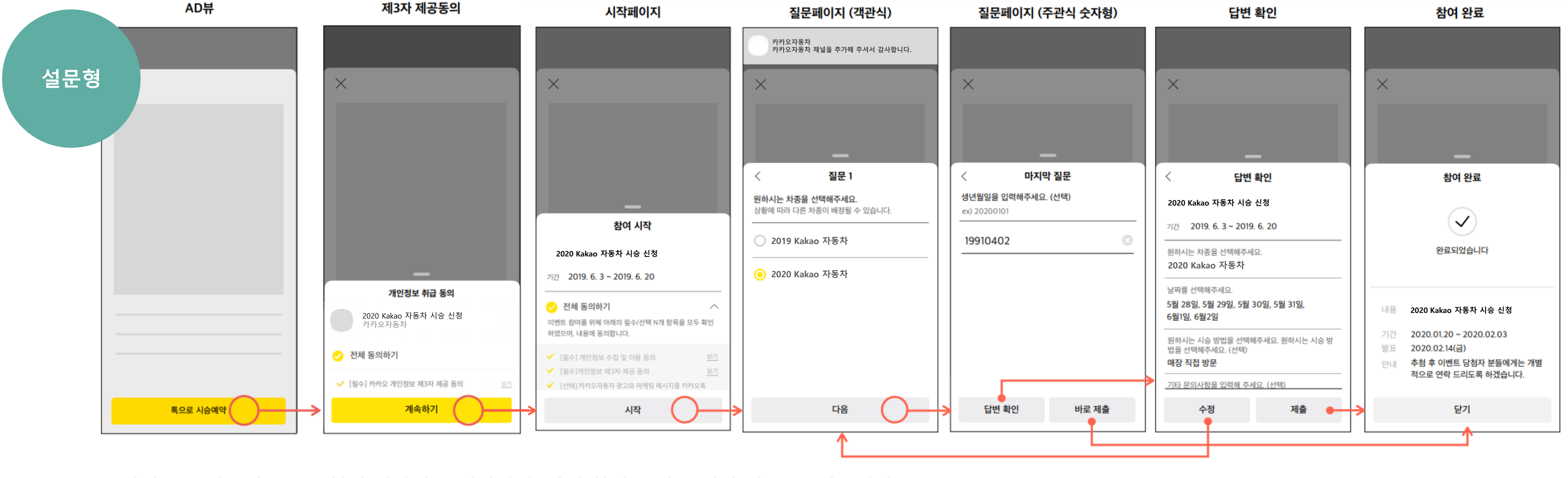

## 1. 카카오톡비즈니스폼 만들기 e.

카카오for비즈니스에서 카카오톡 비즈니스폼을 만들어 보세요!

![](_page_5_Picture_3.jpeg)

#### (1) 개인정보 처리업무 위탁 동의

#### [경로] 카카오for비즈니스 > 서비스 관리 > 카카오톡 비즈니스폼 설정

1. 카카오톡 비즈니스폼 만들기 : [톡비즈니스폼 만들기] 버튼을 클릭하여 톡비즈니스폼을 만들 수 있습니다. 2. 개인정보 처리업무 위탁 동의 : 카카오톡 비즈니스폼은 카카오가 이용자의 동의하에 제공하는 개인정보(이름(닉네임), 이메일, 전화번호)와 광고주가 수집하는 개인정보를 위탁함에 있어, 개인정보 처리업무 위탁 동의를 통해 업무위탁 계약을 체결합니다.

#### 등록된 카카오톡 비즈니스폼이 없는 경우, [톡비즈니스폼 만들기] 버튼 클릭 시 개인정보 처리업무 위탁 동의 후 톡비즈니스폼을 만들 수 있습니다.

※ 참고사항

- 카카오톡 비즈니스폼은 개인정보 처리업무 위탁 동의를 진행한 카카오 계정만 생성할 수 있습니다.
- 개인정보 처리업무 위탁 동의는 카카오톡 비즈니스폼 생성 시 최초 1회 동의 가능합니다.

7

kakao

![](_page_6_Figure_7.jpeg)

![](_page_6_Picture_260.jpeg)

## (2) 기본정보 입력

![](_page_7_Picture_534.jpeg)

- 1. 기본정보 입력 화면에서는 카카오톡 비즈니스폼에 노출될 이름, 소개 정보, 이미지 등의 구성 요소 등록과 집행기간을 설정할 수 있습니다 .
- 2. \* 표시는 필수 항목이오니 , 필수 항목은 빠짐없이 작성해주시기 바랍니다 .
- 3. 기본정보 입력 항목 툴팁 마우스 오버 시 각 항목별 설명문구를 확인할 수 있습니다 .

\* 생성한 톡비즈니스폼을 카카오톡 비즈보드 랜딩으로 설정시, 톡비즈보드 소재에서 확인되는 광고주체와 이벤트 내용을 '이름'으로 설정해 주세요 .

![](_page_7_Picture_535.jpeg)

## (3) 개인정보 취급 설정

가 카카오 계정에 등록된 정보가 있을 경우 제공됩니다. 별로 반드시 개인정보 제공이 필요할 경우, 직접수집항목을 통해 설문 문항으로 설계하는것을 권장함 계정 항목 미선택 시 이용자가 참여하는 카카오톡 비즈니스폼에서는 '개인정보 취급 동의' 페이지가 노출되지 않습니다. (15페이지 예시 참고)

수**집 항목** : 카카오계정 항목 외에 추가로 필요한 정보는 설문 문항을 통해 직접 수집할 수도 있습니다.

추**가 동의항목** : 매니저 이상 권한이 있는 카카오톡 채널을 선택하여 등록할 수 있습니다. 집행주체로 등록한 사업자정보와 일치하는 비즈니스 채널만 목록에서 확인됩니다. 등록된 카카오톡 채널은 톡비즈니스폼 참여 시작 단계에서 안내됩니다.

· 비즈니스폼을 통해서 이용자의 개인정보를 수집, 위탁, 제공 하는 경우 관련된 법률에 따라 이용자에게 동의를 받아야 합니다. 또한 필요한 최소한의 개인정보를 수집해야 하며, 동의 받은 내용으로만 개인정보를 이용하고 안전하게 관리해야 할 의무가 있습니다.

![](_page_8_Picture_477.jpeg)

· 비즈니스폼 목적으로 수집, 이용되는 개인정보 항목과 관련 동의문을 설계할 수 있습니다.

l인정보 취득 '아니오' 설정할 경우, 항목설정 및 동의문 작성이 필요하지 않아 바로 유형 선택화면으로

|인정보 취득 '네' 설정할 경우, 카카오계정 항목 또는 직접 수집 항목 중 최소 1개 이상 선택헤야 합니다.

#### 목설정]

#### **오계정 항목** :

||정에 등록된 프로필정보-닉네임, 이메일, 전화번호의 개인정보 항목을 이용자 동의하에 제공받을 수 . 카카오톡 비즈니스폼 목적에 따라 제공받을 항목을 선택하시기 바랍니다.

- 카카오톡 채널은 비즈니스 채널만 등록 가능합니다. (비즈니스 채널 신청은 16페이지를 참고해주세요.)

#### )보 관련 유의사항

9

#### ※ 개인정보 관련 유의사항 카카오톡 비즈니스폼을 통해서 이용자의 개인정보를 수집, 위탁, 제공 하는 경우 관련된 하며, 동의 받은 내용으로만 개인정보를 이용하고 안전하게 관리해야 할 의무가 있습니다.

![](_page_9_Picture_302.jpeg)

## <mark>1. 카카오톡 비즈니스폼 만들기</mark>

<mark>.</mark> 시절 작성할 수

수 있습니다.

- 
- 
- 
- 
- 

제 노출과 상이할 수

### (4) 유형 선택

#### 집행 목적에 적합한 카카오톡 비즈니스폼 유형을 선택할 수 있습니다.

- 1. 바로응모형 : 게임 사전예약, 상담신청 등 [참여] 버튼만으로 즉시 참여 가능한 유형입니다. 빠른 참여 전환을 요구하는 목적에 적합합니다.
- 2. 설문형 : 설문 시나리오를 설계하여 참여자의 상세 응답 내용을 확인할 수 있는 유형입니다. 참여자가 직접 작성한 의미있는 데이터를 활용하고 싶을 때 사용하기 적합합니다. 설문형 선택 시 설문폼을 통해 기존 문항을 불러오거나 설문 문항을 작성할 수 있습니다. (12페이지 상세 안내)

![](_page_10_Picture_162.jpeg)

### (4) 유형 선택 | 설문폼 작성

12 kakao

2-1. 설문폼 : 설문형 선택 시 설문 문항을 작성할 수 있습니다. 기존에 작성한 설문을 불러오거나 문항 추가로 신규로 작성할 수 있습니다.

- 1) 기존 설문 불러오기 : 기존에 작성된 설문 문항은 최근 생성순으로 리스팅되며, 선택하여 불러올 수 있습니다. 선택된 기존 설문은 항목별 복사, 삭제, 편집이 모두 가능합니다. (작성중, 삭제 상태는 불러오기 불가합니다.)
- 2) 문항 추가 : 문항 타입 선택에 따라 문항 구성 요소가 제공됩니다. 제공되는 문항 타입은 객관식, 객관식날짜, 객관식 시간, 주관식, 주관식 날짜, 주관식 연락처, 연결형 질문입니다. 설문 문항은 연결형 질문 개수를 포함하여 최대 50개까지 추가할 수 있습니다.

![](_page_11_Picture_244.jpeg)

## (4) 유형 선택 | 연결형 질문

#### 설문폼

설문 문항을 설계하세요. 최대 50개까지 문항을 추가 할 수 있습니다. 이전 질문에 대한 답변(참여자의 보기선택)에 따라 다음 질문의 보기를 설정할 수 있는 유형입니다. 해당 문항은 필수 응답이며, 1개의 설문폼에는 1개의 연결형질문 유형만 지원됩니다. 유형 설문형  $\vee$  | 문항수 0 十 문항추가 1. 문항 타입 선택 : 문항 타입 '연결형 질문'을 선택해주세요. 연결형 질문 | √ 필수 응답 삭제 저장  $\checkmark$ 1 2. 연결형 질문 업로드 : 연결형 질문 등록하려면 엑셀 파일(xls, xlsx)로 작성하여 업로드 해야 합니다. 문항의 보기 선택에 따라 다음 질문의 보기가 결정되는 문항 유형입니다. 해당 문항은 필수응답 이며, 하나의 설문폼에는 1개의 연결형 질문만 지원됩니다 객관식 유형, 단일응답으로만 지원되며, 모든 응답자에게 동일한 순서로 동일 질문이 표시됩니다. 2-1엑셀 파일로 연결형 질문을 작성하세요. 샘플파일을 다운로드 받아 작성할 수 있습니다. 작성방법은 여기를 참고하세요 2-1. 샘플파일 다운로드 : 연결할 질문 작성을 위해 샘플파일을 선택해 엑셀 파일을 다운로드합니다. [\[다운로드하기\]](https://t1.daumcdn.net/biz/sample.xlsx) 2 연결형 질문 업로드 2-2. 샘플파일 작성 : 하나의 열에 질문, 설명, 보기 순서로 작성해야하며, 입력 항목별로 작성 가이드를 준수해 주세요. 원하시는 시승 지역을 선택해주세요. (시/도) 원하시는 시승 지역을 선택해주세요. (시/군/구) 원하시는 시승 대리점을 선택해주세요. 2-2 2 시승 지역을 선택하면 가까운 대리점을 찾을수 있어요. 시승 지역을 선택하면 가까운 대리점을 찾을수 있어요. 선택하신 대리점에서 연락드릴 예정입니다. 3 서울 강남구, 서초구, 송파구, 강동구 삼성 전시장 ■ 연결형 질문 작성 가이드 강남구, 서초구, 송파구, 강동구 4 서울 역삼 전시장 강남구, 서초구, 송파구, 강동구 서초중앙 전시장 5 서울 - 질문: 기본 한글, 영문, 숫자, 공백 허용 최대 44자까지 입력 가능 / 키보드 특수 기호 허용 / null값 불가 강남구, 서초구, 송파구, 강동구 오륜 전시장 6 서울 강남구, 서초구, 송파구, 강동구 7 서울 길동 전시장 - 설명: 기본 한글, 영문, 숫자, 공백허용 30자까지 입력 가능 / 키보드 특수기호 허용 8 서울 강북구, 도봉구, 노원구 미아 전시장 9 서울 강북구, 도봉구, 노원구 도봉중앙 전시장 - 보기: 기본 한글, 영문, 숫자, 공백 허용 40자까지 입력 가능 / 키보드 특수기호 허용 / null값 불가(질문당 최대 15개까지 입력 가능) 10 서울 강북구, 도봉구, 노원구 북부 전시장 강북구, 도봉구, 노원구 노원 전시장 11 서울 강북구, 도봉구, 노원구 노원상계 전시장 12 서울 강서구, 양천구 강서구청 전시장 13 서울 14 서울 강서구, 양천구 강서마곡 전시장 3. 연결형 질문 및 보기 확인 : 업로드한 엑셀파일 질문, 설명, 보기가 적용된 설문 문항을 확인할 수 있습니다. 강서화곡 전시장 15 서울 강서구, 양천구 목동 전시장 16 서울 강서구, 양천구 첫번째 질문의 보기 선택에 따라 다음 질문의 보기가 변경-적용됩니다.  $\hat{\mathcal{L}}$  $Q1.*$ 연결형 질문 3 원하시는 시승 지역을 선택해주세요. (시/도) 삭제 편집 시승 지역을 선택하면 가까운 대리점을 찾을수 있어요  $O(|\lambda|)$ 서울  $\checkmark$ 카카오톡 비즈니스폼을 통해 화장품 브랜드에서 피부타입에 따라 피부고민을 선택하는 설문을 진행하는 경우, 1) 첫번째 질문으로 '어떤 피부타입 인가요?' 라는 질문이 표시되고 원하시는 시승 지역을 선택해주세요. (시/군/구) 시승 지역을 선택하면 가까운 대리점을 찾을수 있어요. 2) 첫번째 질문의 보기에는 ①건성 ②지성을 선택할 수 있습니다. 강남구, 서초구, 송파구, 강동구  $\checkmark$ 3) 참여자가 ①건성을 선택할 경우, 두번째 '피부 고민을 선택하세요.' 질문에서는 ①건조함 ②각질 ③주름을 선택할 수 있고 4) 참여자가 ②지성을 선택할 경우, 두번째 '피부 고민을 선택하세요.' 질문에서는 ①여드름 ②모공 ③번들거림 을 선택할 수 원하시는 시승 대리점을 선택해주세요. 선택하신 대리점에서 연락드릴 예정입니다 있습니다. 삼성 전시장  $\checkmark$ 

### (5) 검토

- 1. 검토 : 지금까지 입력한 카카오톡 비즈니스폼의 내용을 한눈에 확인할 수 있습니다.
- 2. 편집 : 입력한 정보 수정이 필요한 경우, 우측 [편집] 버튼을 클릭하면 각 항목별 입력 화면으로 돌아갑니다.
- 3. 등록 : 입력한 정보 검토가 완료된 경우 [등록] 버튼을 누르면 카카오톡 비즈니스폼 만들기가 완료됩니다. 등록 완료 후에도 카카오톡 비즈니스폼 집행 시작일시 10분 전까지 수정이 가능합니다. (집행 시작 후에는 수정이 불가합니다.)

![](_page_13_Picture_164.jpeg)

#### (6) 기본정보 및 개인정보 취급 설정 예시

개인정보 취급동의 창이 노출되는 경우는 개인정보취급설정 > 항목설정 > 카카오계정 항목에 1개 이상의 항목을 설정한 경우 노출 (단, 특정 사용자중에 해당 개인정보가 카카오계정 하위에 정보가 없을 경우 미노출)

개인정보 취급 설정 > 동의문

보기

보기

2020.02.14(금) ──→ 기본정보 > 당첨자 발표일

추첨 후 이벤트 당첨자 분들에게는 개별

적으로 연락 드리도록 하겠습니다.

닫기

인하였으며, 내용에 동의합니다.

✔ [필수] 개인정보 수집 및 이용 동의

✔ [필수]개인정보 제3자 제공 동의

✔ [선택]카카오자동차 광고와 마케팅 메시지를 카카오톡

시작

![](_page_14_Figure_7.jpeg)

기간

발표

안내

![](_page_14_Figure_2.jpeg)

개인정보 취급 동의 기후 부터 대표를 가지 모톡 비즈니스폼 진입 기후 가능한 기술의 참여 있고 하고 하고 참여 완료

기본정보 > 당첨자 발표안내

## (7) 카카오톡 채널 > 비즈니스 채널 신청 (신청 프로필) ■ 카카오톡 채널의 비즈니스 채널이란?

|스를 위해 채널을 사용하고 계신 사업자, 브랜드, 기관, 유명인 등을 위하여 별도의 심사를 통해 정보를 확인해 준 채널입니다.

자 **등록 번호 입력** : 사업자등록번호를 검색하여 카카오에 저장된 사업자 정보를 불러올 수 있습니다. 저장된 정보가 없을 경우, 직접 입력 가능합니다.

정보 사칭의 위험으로부터 내 채널을 보호하고, 비즈니스 도구를 추가로 사용할 수 있습니다.

천부 : 사업자 정보와 일치하는 사업자등록증과 발급일 3개월 이내의 재직증명서 또는 대표자의 신분증을 필수로 첨부 후 '다음' 버튼을 클릭합니다.

#### [경로] 카카오톡 채널 [관리자센터](https://center-pf.kakao.com/) > 관리 > 비즈니스 채널 신청

#### · **요청할 정보 확인** : 사업자 정보의 업체명과 채널 이름이 다를 경우 심사에 참고할만한 사유 및 기타 자료를 입력 후 '신청' 버튼을 클릭합니다.

2톡 채널의 비즈니스 채널은 카카오톡 채널 마스터만 신청할 수 있습니다.  $1$ 스 채널 신청 불가 대상 : 고유번호증만 있는 공공기관, 유명인/사업을 하지 않는 개인 등

단, 통신판매업 , 건강기능식품 판매업 또는 수입식품 판매 영업 등록증(수입건강기능식품 완제품에 한함) / 의료기기 판매업 의 경우 업종 인허가 서류 필수 첨부 되어야 합니다.

![](_page_15_Picture_383.jpeg)

## 2. 카카오톡비즈니스폼 확인하기

카카오for비즈니스에서 생성한 카카오톡 비즈니스폼 집행 정보와 결과보고서를 확인해보세요.

![](_page_16_Picture_3.jpeg)

## (1) 카카오톡 비즈니스폼 목록

5. 상태 : 카카오톡 비즈니스폼 집행 상태를 표시합니다. - 작성중 : 정보 미입력 상태, 집행 시작 10분전까지 수정 가능 - 작성완료 : 정보 입력 상태, 집행 시작 10분전까지 수정 가능  $\frac{1}{2}$ 행 : 집행 시작 10분전부터 집행종료 직전  $\overline{\mathsf{S}}$ 료 : 집행 종료 직후 - 긴급종료. : 톡비즈니스폼 긴급종료

릭 시 해당 카카오톡 비즈니스폼 개요 화면으로 이동합니다. 상태는 작성 화면으로 이동합니다.)

: 아이콘 클릭 시 결과보고서 화면으로 이동합니다. 결과 보고서는 집행 시작일(실행)부터 집행 종료 후 90일까지 확인 가능합니다. (긴급 종료한 경우 긴급 종료일 기준 최대 90일까지 확인 가능합니다) 아이콘 활성화 (클릭가능) : 실행, 종료, 긴급종료 - 아이콘 비활성화 (클릭불가) : 종료 후 90일 경과, 긴급종료 후 90일 경과 - 아이콘 미노출 (하이픈표시) : 작성중, 작성완료

![](_page_17_Picture_399.jpeg)

!된 카카오톡 비즈니스폼의 고유 ID값 입니다.

- <mark>스폼 이름 :</mark> 카카오톡 비즈니스폼 기본정보에서 등록한 이름이 노출됩니다.

간 : 기본정보에서 설정한 집행기간이 노출됩니다.

1문형 또는 바로응모형 중 설정한 유형이 노출됩니다,

#### 2. 카카오톡 비즈니스폼 확인하기

#### (2) 카카오톡 비즈니스폼 집행 정보 조회

19

#### 카카오톡 비즈니스폼 집행 정보와 설문 문항, 결과 보고서를 확인할 수 있습니다.

- 1. 개요 : 카카오톡 비즈니스폼 만들기 시 등록한 기본 정보, 개인정보 취급 설정, 상세 설계 정보, 미리보기 테스트 발송을 확인할 수 있습니다.
- 2. 문항보기 : 등록한 설문 문항을 확인할 수 있습니다. 설문형만 설문 문항을 확인할 수 있습니다.
- 기준 최대 90일까지 확인 가능합니다)
- 4. 모바일 미리보기 테스트 발송 : 카카오톡 비즈니스폼' 채널로 미리보기 테스트 메시지가 발송됩니다. ※ 테스트 발송은 톡비즈니스폼 1개당 최대 20회, 10개 번호 내에서 발송 가능하며, 카카오톡에 가입한 전화번호로 메시지가 발송됩니다. ※ 테스트 발송 통해 참여한 내역은 테스트 미리보기 목적으로 제공되었으며, 참여 및 응답한 내역은 실제 결과보고서에 반영되지 않습니다. ※ ' '작성완료' 또는 실행중' 상태에서 테스트 발송 가능합니다.

![](_page_18_Picture_334.jpeg)

![](_page_18_Picture_335.jpeg)

3. 결과보기 : 참여결과 및 응답결과 등의 결과 보고서를 확인할 수 있습니다. 결과 보고서는 집행 시작일(실행)부터 집행 기간 종료 후 최대 90일까지 확인 가능합니다. (긴급 종료한 경우 긴급 종료일

#### 2. 카카오톡 비즈니스폼 확인하기

#### (2) 카카오톡 비즈니스폼 집행 정보 조회

#### 카카오톡 비즈니스폼 집행 정보와 설문 문항, 결과 보고서를 확인할 수 있습니다.

- 5. 특비즈니스폼 삭제 : 실행중 상태를 제외한 생성된 카카오톡 비즈니스폼을 삭제할 수 있습니다. 삭제 시 응답자의 개인정보 및 참여 결과 등의 모든 정보가 삭제되며 복구되지 않습니다. 6. **긴급종료** : 실행 상태인 카카오톡 비즈니스폼에 한해 집행기간 종료 이전 종료처리를 할 수 있습니다. 긴급종료 시 카카오톡 비즈니스폼 집행이 종료되므로 재집행을 원하시는 경우, 새로
- 등록해주시기 바랍니다. 긴급종료는 카카오톡 비즈니폼만 종료되오니, 랜딩 연결한 광고 소재를 OFF 처리해주시기 바랍니다.
- 7. 편집 : 작성완료 된 톡비즈니스폼의 경우, 목록에서 해당 톡비즈니스폼 클릭시 개요페이지로 이동되며 실행상태 이전(집행시작일 시 10분전)까지만 편집이 가능합니다. ※ 기본정보 > 집행주체가 변경될 경우, 개인정보 취급설정> 항목설정> 부가동의항목에 채널선택값이 초기화됩니다. ※ 개인정보취급설정의 '항목설정-카카오계정 항목 혹은 직접수집 항목' 값을 변경하여 '편집완료' 할 경우, 기존에 작성된 개인정보 처리동의문이 삭제-초기화됩니다. 항목값 변경 시 반드시 개인정보 처리동의문까지 작성-편집완료해주셔야 합니다.

![](_page_19_Picture_337.jpeg)

![](_page_19_Figure_7.jpeg)

#### 2. 카카오톡 비즈니스폼 확인하기

#### (3) 카카오톡 비즈니스폼 결과보기 | 참여 결과

카카오톡 비즈니스폼 집행 결과 보고서를 조회하고 엑셀 파일로 다운로드 할 수 있습니다. [참여 결과]에서는 참여자 현황 및 결과를 [응답 결과]에서는 설문 등 항목별 응답 현황 및 결과를 확인할 수 있습니다. [경로] 카카오for비즈니스 > 서비스관리 > 카카오톡 비즈니스폼 설정 > 카카오톡 비즈니폼 목록 > 보고서

#### ■ 참여 결과

- 1. 전체 결과 : 누적 참여 완료자수와 지표 집계 기간을 확인할 수 있습니다.
- 2. 최근 참여자 추이 : 최근 24시간 내 기준 시간대별 참여 완료자수 현황을 확인할 수 있습니다. 최근 참여자 추이는 실행 상태에서만 제공됩니다.
- 3. 일자별 현황 : 일자별 참여 완료자수, 영역별 유입자수, 유입경로별 참여 완료자수를 상세히 확인할 수 있습니다.

![](_page_20_Picture_260.jpeg)

![](_page_20_Picture_261.jpeg)

#### 영역별 유입자수

![](_page_20_Picture_262.jpeg)

#### 유입경로별 참여자수

![](_page_20_Picture_263.jpeg)

#### (3) 카카오톡비즈니스폼 결과보기 | 응답 결과

#### ◼ 응답 결과

- 1. 전체 결과 : 누적 참여 완료자수와 지표 집계 기간을 확인할 수 있습니다.
- 2. 전체 응답 결과 파일 다운받기 : 응답자별 상세 응답 결과를 엑셀 파일로 다운로드 할 수 있습니다. 계정에 등록된 연락처 정보를 통해 엑셀파일은 메일로, 파일 암호는 전화번호로 전송됩니다.
- 3. 응답 결과 요약보기 : 카카오톡 비즈니스폼 설문형을 집행한 경우, 설문 문항별 응답 결과를 요약 그래프로 확인할 수 있습니다.
- 3-1. 객관식 문항 : 설정한 객관식 설문 질문과 보기에 대한 참여자의 응답 결과를 그래프로 확인할 수 있습니다.
- 3-2. 연결형 질문 : 연결형 질문 문항은 설문 질문은 확인되나, 참여자별 응답은 2. 전체 응답 결과 파일 다운받기를 통해 확인할 수 있습니다.
- 3-3 주관식 문항 : 주관식 문항은 설문 질문은 확인되나, 참여자별 응답은 2. 전체 응답 결과 파일 다운받기를 통해 확인할 수 있습니다.

![](_page_21_Figure_10.jpeg)

![](_page_21_Figure_11.jpeg)

kakao

※ 메일로 전달된 엑셀파일 링크는 최초 1회만 다운로드 가능하며, 해당 엑셀 파일의 열기 암호 수정 및 재전송이 불가능합니다.

# 3. 카카오톡비즈니스폼 활용하기

카카오모먼트에서 카카오톡 비즈니스폼을 애드뷰 또는 소재 랜딩에 적용해 보세요.

![](_page_22_Picture_3.jpeg)

#### 3. 카카오톡 비즈니스폼 랜딩 적용하기

#### (1) 광고계정에 톡비즈니스폼 연동하기

#### [경로] 카카오모먼트 > 광고계정 > 연동 관리 > 톡비즈니스폼 연동 관리 > + 권한 추가하기

- 1. 톡비즈니스폼 권한 추가 : 내 카카오계정이 생성한 카카오톡 비즈니스폼을 추가할 수 있습니다. 톡비즈니스폼 권한은 최대 100개까지 추가 가능합니다.
- 2. 톡비즈니스폼 권한 목록 : 광고계정에서 사용할 수 있는 톡비즈니스폼 목록이 보여집니다. 광고계정에 추가된 이후에는 광고계정 내 멤버 누구나 톡비즈니스폼을 카카오톡 비즈보드 랜딩으로 설정할 수 있습니다.

※ '작성완료', '실행' 상태의 톡비즈니스폼만 권한 추가 가능합니다.

![](_page_23_Picture_170.jpeg)

![](_page_23_Picture_171.jpeg)

#### 3. 카카오톡 비즈니스폼 랜딩 적용하기

(2) 애드뷰에 랜딩 적용하기

[경로] 카카오모먼트 > 광고계정 > 광고관리 > 애드뷰 만들기

- 1. 버튼 1 : 애드뷰 만들기 내 '버튼 1' 또는 '버튼 2'을 통해 카카오톡 비즈니스폼을 랜딩 페이지로 설정할 수 있습니다. 단, 같은 버튼명 설정은 불가합니다. ㄴ 카카오톡 비즈니스폼 버튼 이름 : 톡에서 설문하기, 톡에서 예약하기, 톡에서 응모하기
- 2. 카카오톡 비즈니스폼 선택 : 카카오톡 비즈니스폼에 해당하는 버튼 이름을 선택하면, 버튼 이름에 해당하는 유형의 카카오톡 비즈니스폼 목록을 확인할 수 있습니다. 단, 종료일 이전의 카카오톡 비즈니스폼 목록만 확인 및 선택할 수 있습니다.
- ※ 광고계정에 권한이 등록된 톡비즈니스폼만 설정 가능합니다. ('작성완료', '실행' 상태인 경우만 리스트에 노출)

![](_page_24_Picture_224.jpeg)

![](_page_24_Picture_225.jpeg)

#### 3. 카카오톡 비즈니스폼 랜딩 적용하기

(3) 배너에 랜딩 적용하기

#### [경로] 광고계정 > 광고 관리 > 캠페인 > 광고 그룹 > +새 소재 만들기

- 1. 랜딩 URL : 카카오톡 비즈보드 광고 유형 하위의 이미지> 배너 소재 랜딩 유형 선택을 통해 카카오톡 비즈니스폼을 랜딩 페이지로 설정할 수 있습니다. ㄴ 광고 유형과 목표 : 카카오톡 비즈보드X방문, 카카오톡 비즈보드X전환
- 2. 카카오톡 비즈니스폼 선택 : 랜딩 유형 선택에서 카카오톡 비즈니스폼을 선택하면, 카카오톡 비즈니스폼 목록을 확인할 수 있습니다. 단, 종료일 이전의 카카오톡 비즈니스폼만 확인 및 선택할 수 있습니다.
- ※ 광고계정에 권한이 등록된 톡비즈니스폼만 설정 가능합니다. ('작성완료', '실행' 상태인 경우만 리스트에 노출)

![](_page_25_Picture_7.jpeg)

![](_page_25_Picture_212.jpeg)

![](_page_25_Picture_213.jpeg)

# 4. 카카오톡비즈니스폼 전환학인하기

카카오톡 비즈니스폼을 통해 발생된 전환을 확인할 수 있습니다.

![](_page_26_Picture_3.jpeg)

#### 4. 카카오톡 비즈니스폼 전환 확인하기

(1) 픽셀 & SDK 만들기

[경로] 광고계정 > 우측 상단 이메일 > 내 픽셀 & SDK 카카오모먼트에서 카카오톡 비즈니스폼 광고 집행에 대한 전환을 확인하기 위해서는 픽셀 & SDK가 있어야 하며, 광고계정에 권한 추가를 해야 합니다.

1. 픽셀 & SDK 목록 확인하기 : 카카오모먼트에서 우측 상단의 '카카오계정 이메일'을 클릭하여 '내 픽셀 & SDK' 메뉴를 확인합니다. 기존에 광고에 사용하고 있던 픽셀 & SDK가 있다면 해당 픽셀 & SDK를 사용하여도 되며, 기존 픽셀 & SDK가 없다면 "픽셀 & SDK 만들기'를 눌러 새로 만들어 주세요. 2. 픽셀 & SDK 상세 페이지 이동: 픽셀 & SDK 목록에서 권한을 추가할 픽셀 & SDK의 이름을 클릭하여 상세 페이지로 이동해 주세요. 3. +권한 추가하기 : 카카오톡 서비스를 연동하기 위해서 '총 서비스' 탭을 클릭하고, +권한 추가하기를 클릭합니다. 4. 서비스 권한 추가 : 팝업을 통해 접속한 카카오계정이 매니저 권한을 가진 '카카오톡 채널' 목록이 확인됩니다. 체크 후 확인을 클릭해 주세요. ※ 이미 해당 카카오톡 채널에 다른 '픽셀&SDK'에서 권한을 추가했다면, "설정됨"으로 표시되며, 표시된 카카오톡 채널을 체크 후 확인을 클릭하면 기존 픽셀&SDK 대신 새로운 픽셀&SDK에 권한이 추가됩니다.

![](_page_27_Picture_355.jpeg)

#### 4. 카카오톡 비즈니스폼 전환 확인하기

#### (2) 캠페인에서 픽셀 & SDK 연동하기

#### [경로] 광고계정 > 광고 만들기> 캠페인 만들기

카카오톡 비즈보드 캠페인 생성 시 전환 추적(픽셀 & SDK 연동)을 설정하시면, 톡 전환 지표를 확인하실 수 있습니다.

**1. 전환 추적 :** '내 픽셀 & SDK'에서 카카오톡 채널 서비스의 권한을 추가한 픽셀 & SDK의 이름과 고유코드(Track ID)를 확인해 주시고, 해당 픽셀 & SDK를 캠페인 생성 단계에서 선택해 주시면 연동이 완료됩니다.

![](_page_28_Picture_140.jpeg)

#### 4. 카카오톡 비즈니스폼 전환 확인하기

#### (3) 톡비즈니스폼 전환 확인하기

#### [경로] 광고계정 > 광고 관리 > 대시보드 광고계정 > 보고서 > 맞춤 보고서

1. 톡 전환 지표 : 카카오톡 비즈보드beta 캠페인 생성 시 픽셀 & SDK 연동을 설정 후 캠페인 하위 대시보드 및 맞춤 보고서의 '열: 사용자 설정 메뉴'에서 '톡 전환 지표'를 설정해 주세요. 톡 참여(직접), 톡 참여(간접) 지표로 예약/응모/설문 참여 건수를 확인할 수 있습니다.

![](_page_29_Picture_179.jpeg)

#### [맞춤보고서]

![](_page_29_Picture_180.jpeg)

![](_page_29_Figure_7.jpeg)

![](_page_30_Picture_0.jpeg)

![](_page_30_Picture_1.jpeg)